# **Guía para crear el Domicilio Electrónico suscrito a DGI**

Para la creación de un Domicilio Electrónico (DOMEL) suscrito a DGI primero debe registrarse como usuario **ID Uruguay**.

El titular de un DOMEL deberá contar con un usuario personal de ID Uruguay, al igual que quién sea designado como lector, de ese mismo domicilio. **El usuario de ID Uruguay es personal e intransferible y permite ingresar a todos los domicilios a los que esté vinculado.** 

Para la creación de un usuario de ID Uruguay se debe ingresar los Servicios en Línea de la DGI [\(www.dgi.gub.uy\),](http://www.dgi.gub.uy/) **accediendo con la clave obtenida en la Red de Cobranzas ABITAB asociada a la cédula de identidad** (quienes tienen usuario sólo con el número de RUT deben solicitar la clave de su usuario con la CI) siendo redireccionado a la pantalla para el registro del ID Uruguay.

#### **JI** DIRECCIÓN Buscar Datos y series estadísticas Institucional Contacto Normativa Herramientas **Pequeños Personas Empresas** contribuyentes Servicios en línea Vencimientos del año 2019 Destacados Los vencimientos para Pagos Web Impuesto de Primaria Impresión de boletos de<br>Pago el nago de los el pago de los<br>principales impuestos,<br>según el tipo de<br>contribuyente, serán<br>los días 20, 22 y 25 de<br>cada mes. Envio de declaraciones e-factura 20

### **Ir a: [www.dgi.gub.uy](http://www.dgi.gub.uy/) > Servicios en línea:**

#### **Ingresar CI y clave obtenida en Abitab:**

25

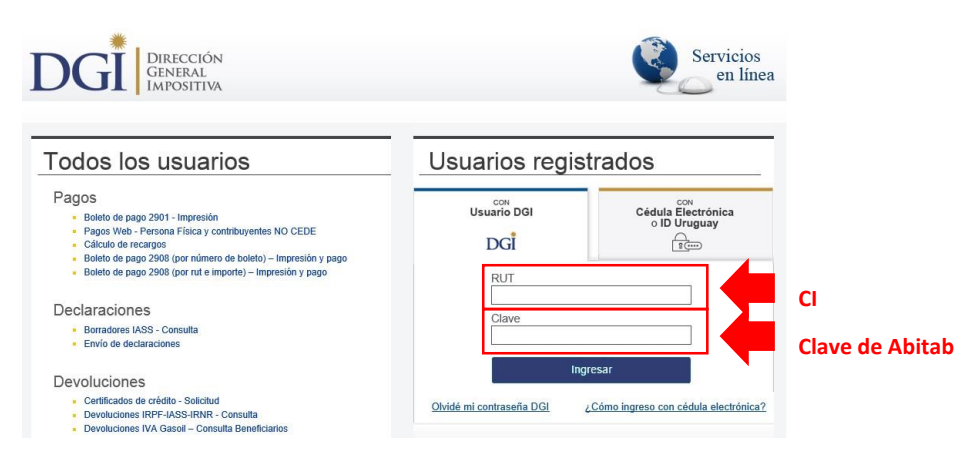

Simulador Anticipo<br>Bimestral IRPF No<br>Dependientes

· Consulta certificado único

Educación Tributaria

Al ingresar, nos muestra la siguiente pantalla.

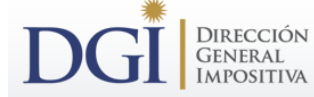

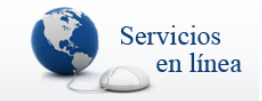

#### Estimado Contribuyente,

Próximamente, para utilizar los Servicios en Línea de DGI deberá autenticarse a través del sistema de usuario y clave única para<br>organismos del Estado Uruguayo (ID Uruguay), proyecto que es liderado por AGESIC.

Para ello, es necesario completar el siguiente formulario que será enviado a dicho organismo y de esa manera podrá obtener su<br>usuario y su clave, siguiendo las instrucciones que recibirá.

Si Ud. desea completar el formulario en otra oportunidad simplemente haga click en "Cancelar".

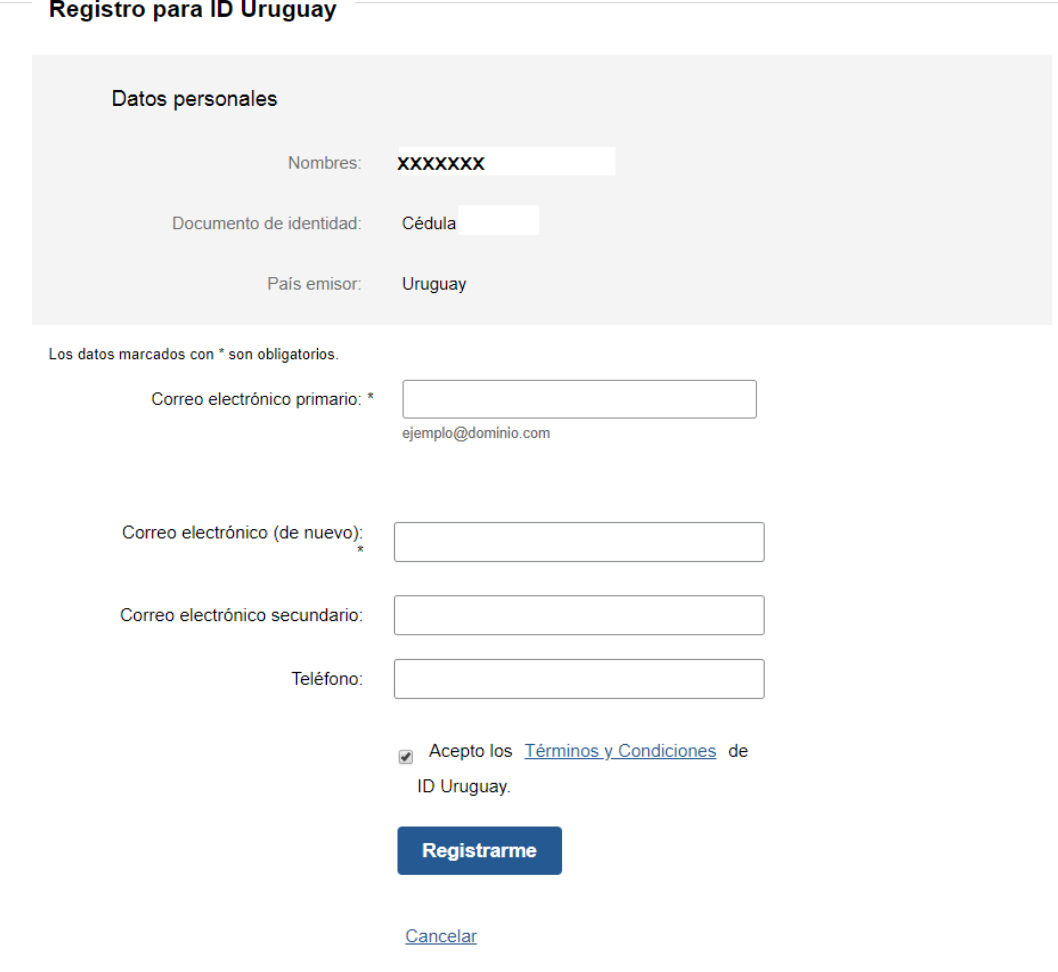

**Completar los datos obligatorios solicitados y aceptar los términos y condiciones. Seleccionar el botón "Registrarme".** 

Luego de confirmar el registro, nos confirma de la siguiente manera:

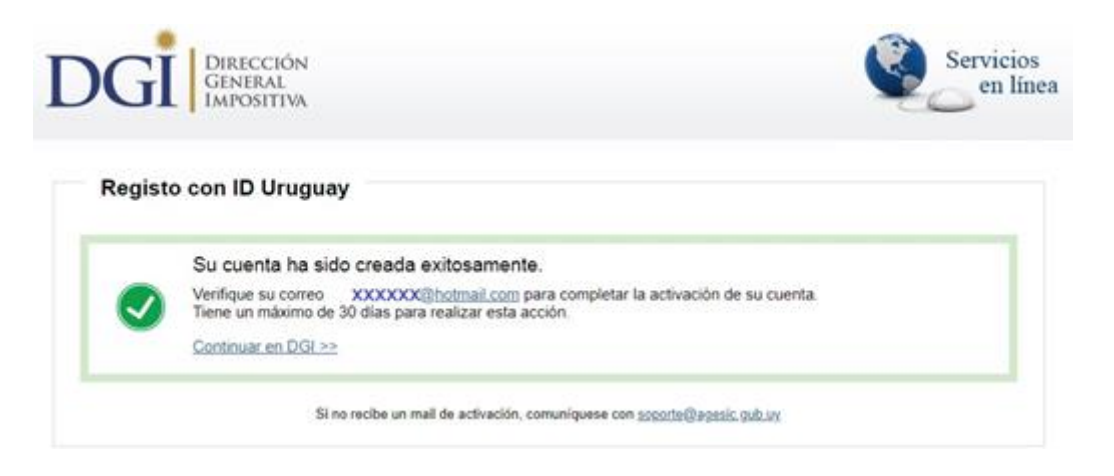

**Verificar la casilla de correo personal que haya indicado como primario.** 

Una vez completados los datos del formulario electrónico, recibirá en la casilla de correo personal que haya indicado como primario, un correo con un link para continuar la activación del usuario, así como también el cambio de contraseña del usuario de ID Uruguay.

**Luego de haber creado el usuario ID se debe ingresar nuevamente a servicios en línea, pero a la opción de ID Uruguay.** 

**Ir [a](http://www.dgi.gub.uy/) [www.dgi.gub.uy](http://www.dgi.gub.uy/) [>](http://www.dgi.gub.uy/) Servicios en línea > ID Uruguay:** 

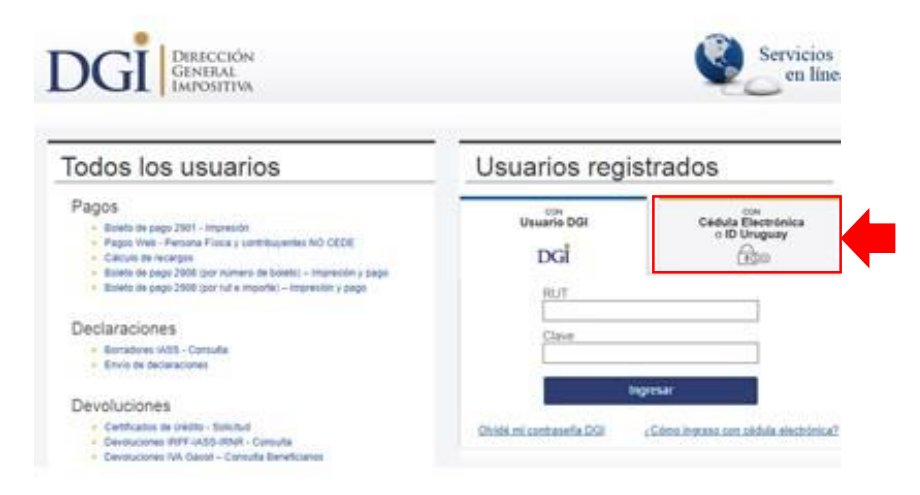

Esta opción, dará acceso a una nueva pantalla:

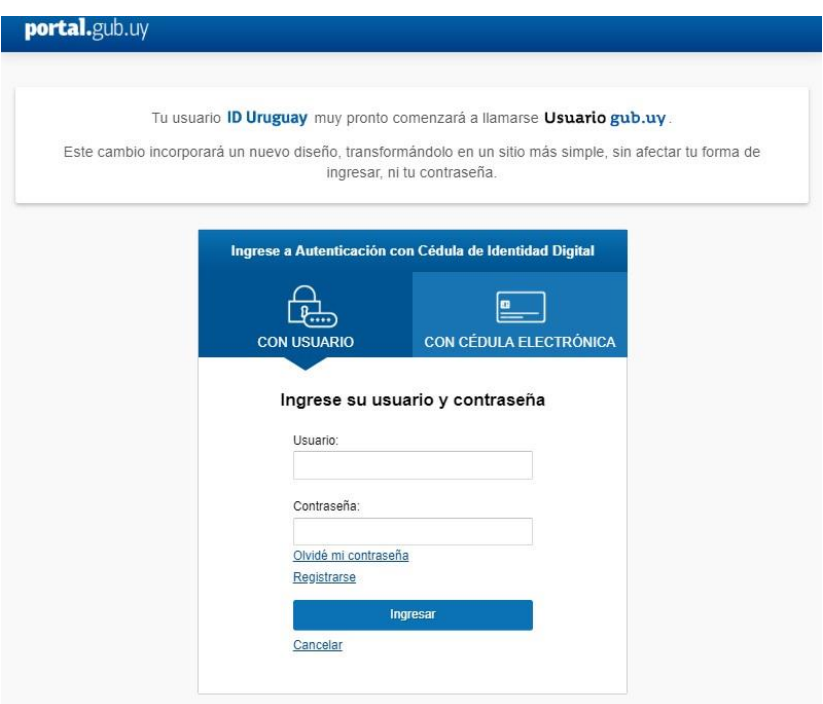

### **Al ingresar, debo ir al final de la página a: Notificaciones electrónicas > Alta de domicilio electrónico.**

#### Servicios en línea disponibles

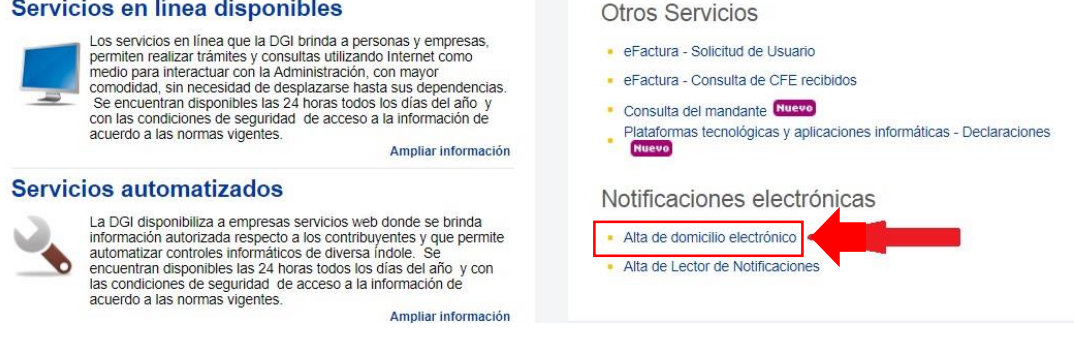

**Allí dará acceso a la siguiente pantalla para completar los datos solicitados y aceptar los términos y condiciones. Finalmente, seleccionar el botón "Registrarme".** 

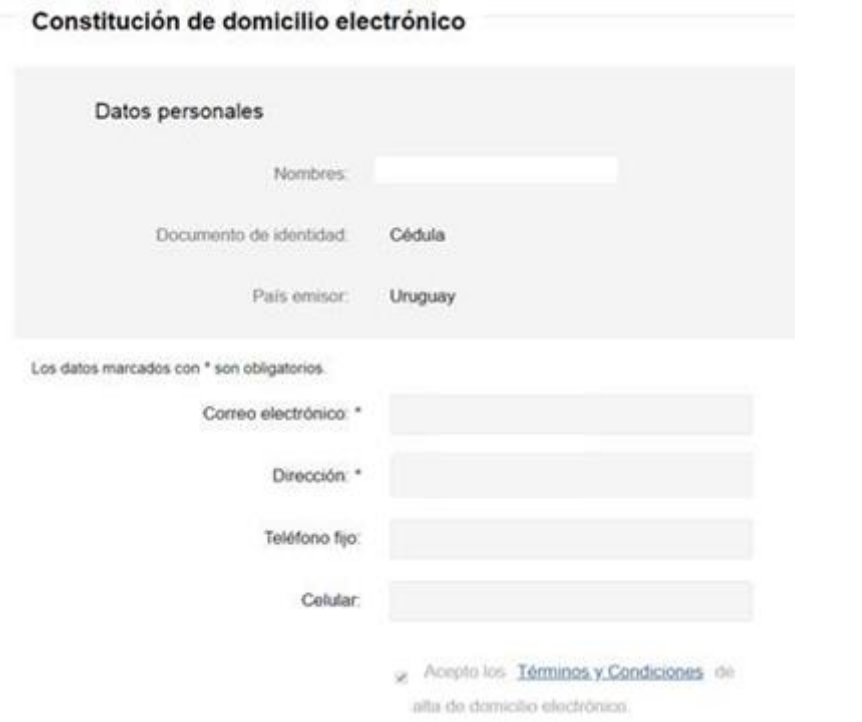

## **Al constituir el domicilio, debe desplegar la siguiente pantalla:**

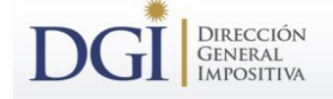

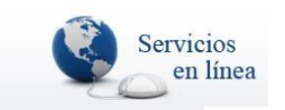

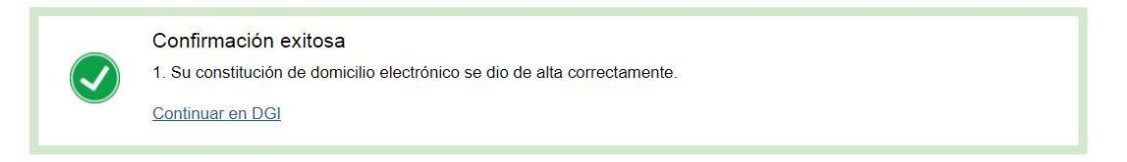

#### **Asimismo, llegará un mail al domicilio seleccionado.**

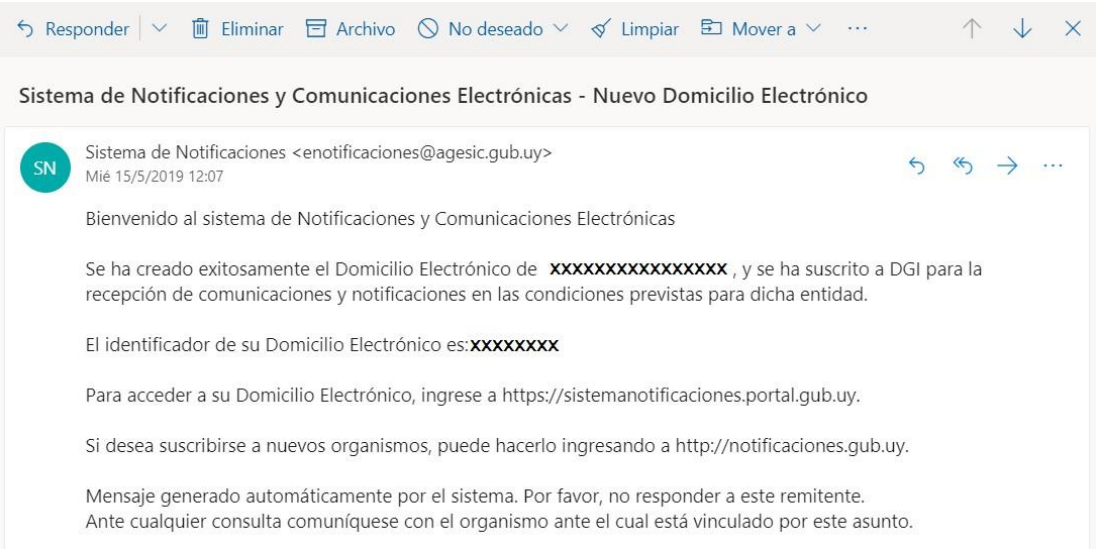

**Para verificar que efectivamente el domicilio electrónico fue creado,** ingresar nuevamente a "Alta de domicilio electrónico" y al acceder debe indicar que: **"Usted ya tiene domicilio electrónico constituido"** como en la siguiente pantalla:

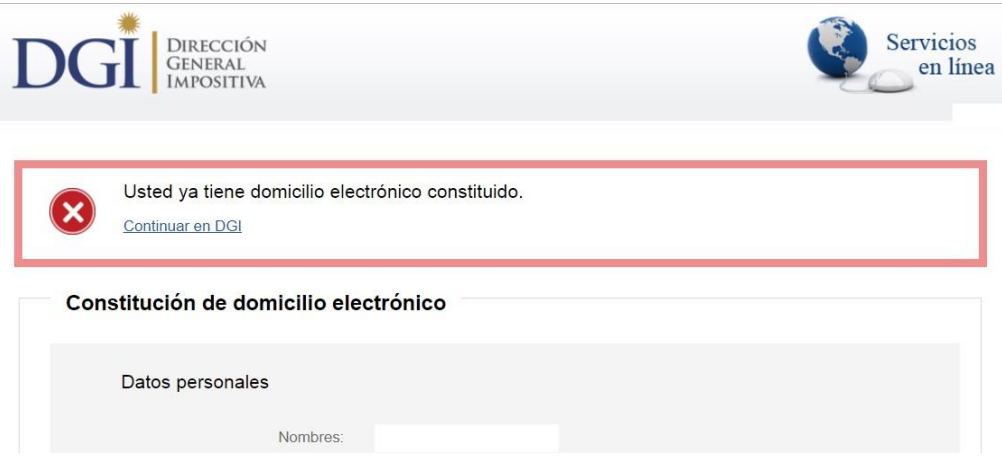

# **¿Cómo accedo al portal de notificaciones y comunicaciones?**

Para acceder al domicilio electrónico se debe ingresar al siguiente enlace: **[https://sistemanotificaciones.portal.gub.uy](https://sistemanotificaciones.portal.gub.uy/)**

En este portal encontrará todas las notificaciones y comunicaciones, las cuales serán informadas al mail declarado. Condiciones Edgar mi Sald

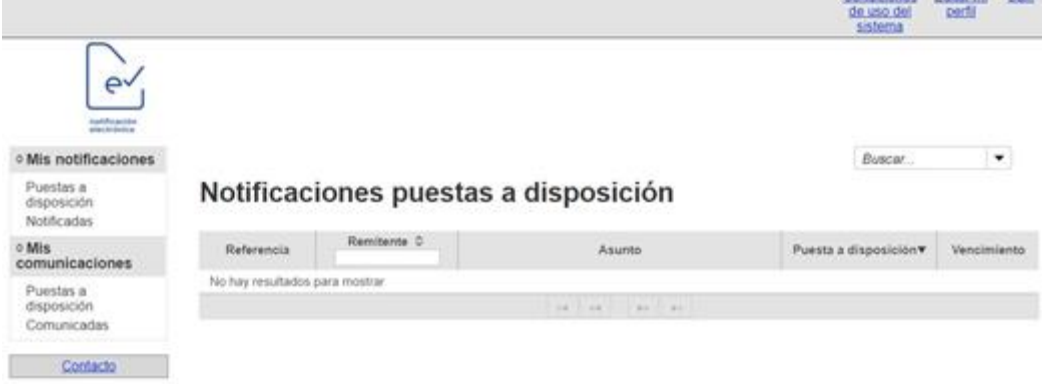